1. เข้าสู่เว็บไซต์ Adobe เพื่อดาวน์โหลด โปรแกรม Adobe Illustrator และติดตั้ง [เข้าไปที่ลิงก์นี้](https://www.adobe.com/sea/products/illustrator.html?promoid=PGRQQLFS&mv=other) > กดที่ปุ่ม Free trial หลังจากดาวน์โหลดเสร็จกดเปิดตัวติดตั้ง

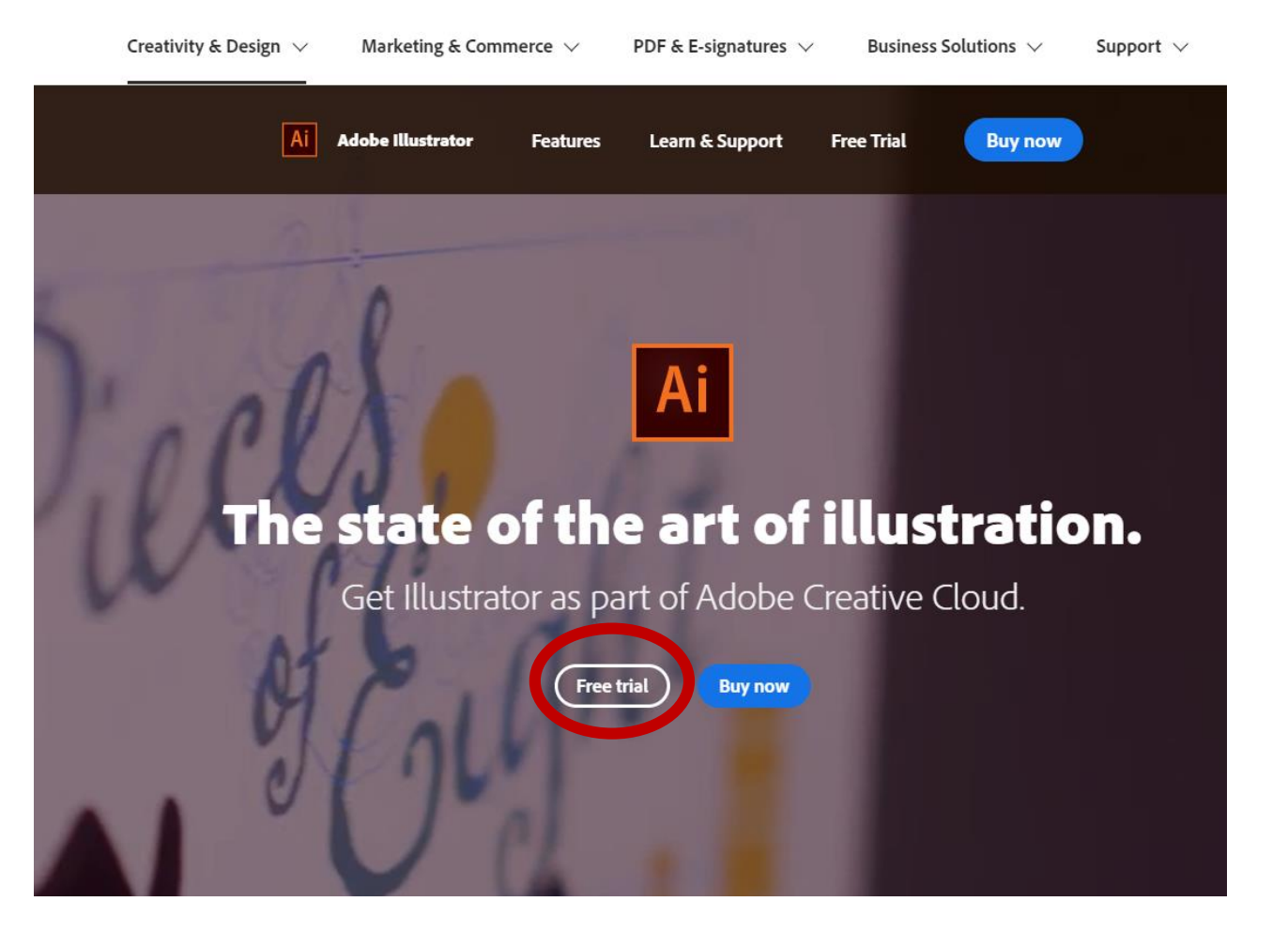

2. เมื่อเปิดตัวติดตั้งขึ้นมาจะพบหน้าต่าง Sign in (ลงชื่อเข้าใช้) สามารถเลือกลงชื่อเข้าใช้ ผ่านทาง

- Gmail
- Facebook
- Apple

เลือกเข้าใช้ตามที่สะดวกในการใช้งาน

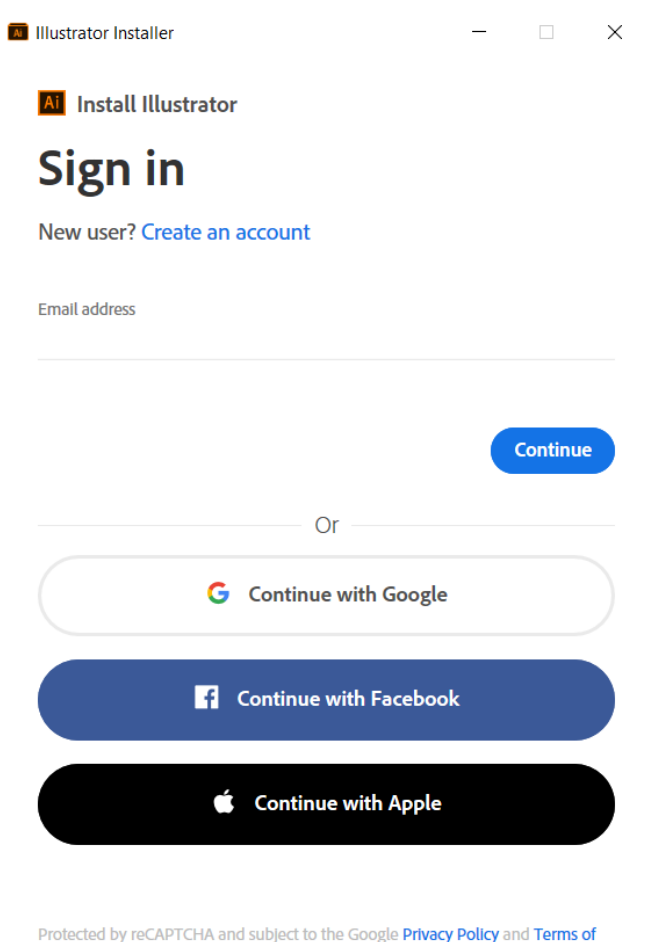

Service

3. เมื่อ Sign in (ลงชื่อเข้าใช้) เรียบร้อยแล้วจะ ปรากฎหน้าต่าง ให้ระบุ

กรุณาเลือกประเภทข้อมูล แล้วกด Continue

**M** Illustrator Installer

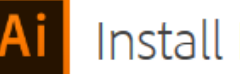

#### Install Illustrator

Help us provide you with the right experience and learning content. (All questions required.)

 $\Box$ 

 $\times$ 

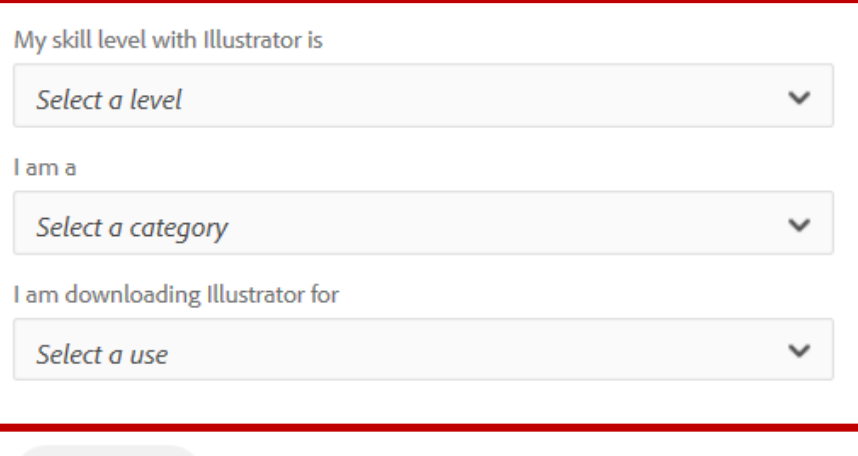

Continue

ี่ 4. เมื่อระบุข้อมูลเรียบร้อย ให้กด Strat Installing

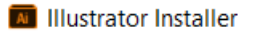

 $\Box$  $\times$ 

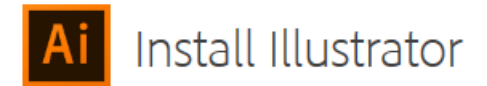

**Desktop App Usage** 

Our desktop apps collect usage data to help Adobe deliver and improve our products and personalize your experience. By installing this app you agree to share this information with Adobe. You can opt-out at any time in your account preferences. Learn More

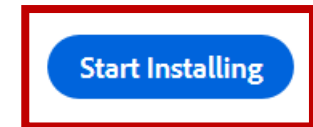

5. รอให้โปรแกรมติดตั้งจนเสร็จ ในขั้นตอนนี้อาจจะใช้ เวลานาน ขึ้นอยู่กับสัญญาณอินเตอร์เน็ต

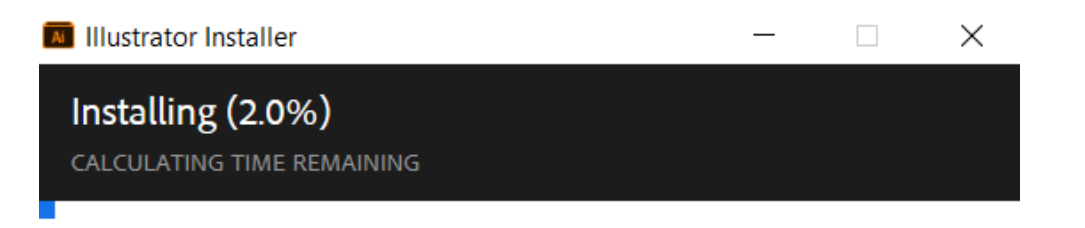

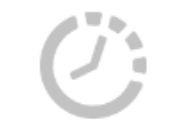

Installation in progress

Do not close this window until installation is complete.

่ 6. หลังจากติดตั้งโปรแกรมสำเร็จแล้วให้ กด Start free trial

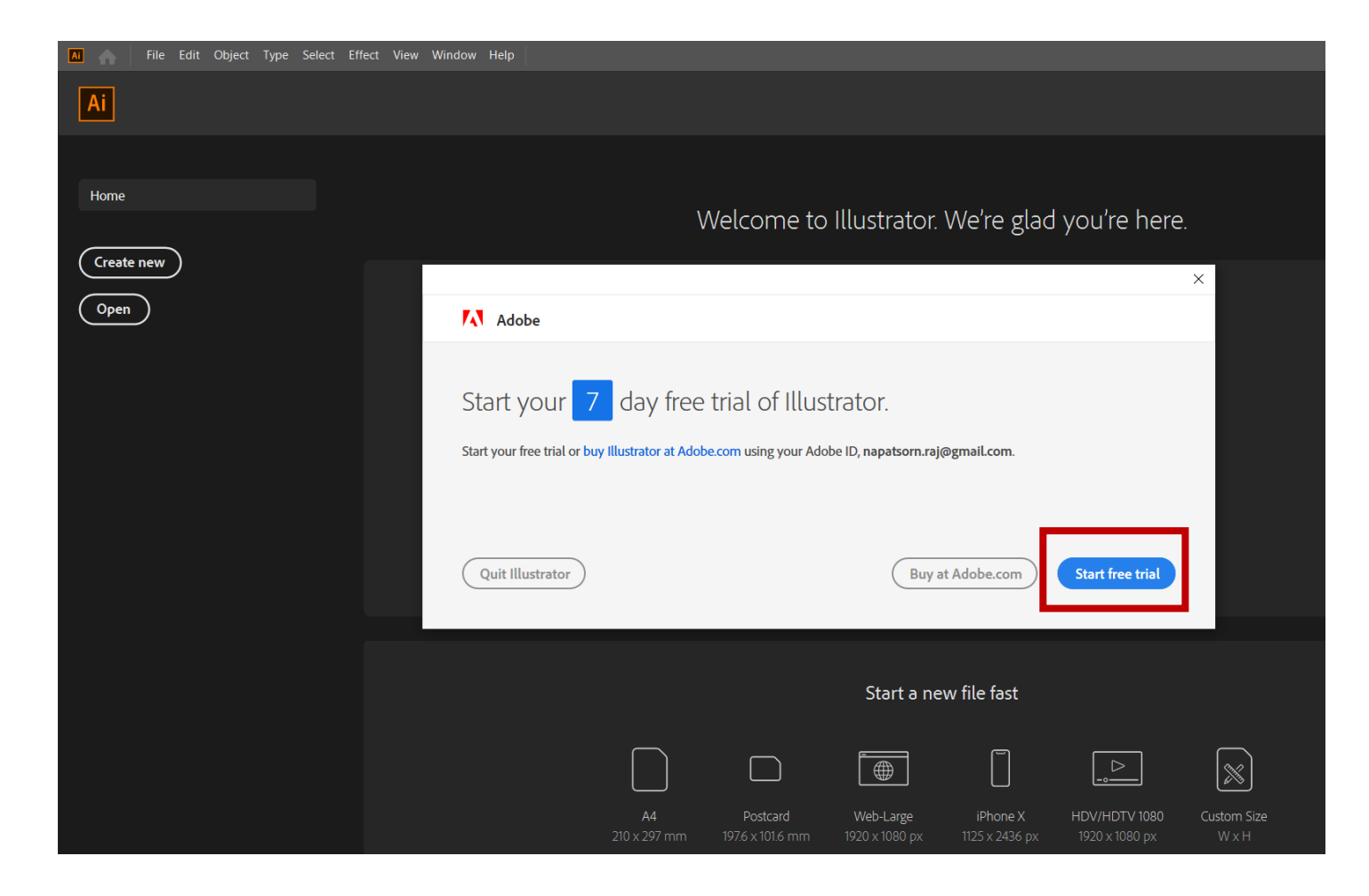